## **MTN Business**

 $\bigoplus$ 

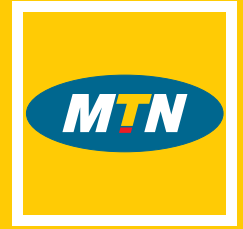

## *MTN Sh@reLink.*

nternet link, <mark>your network,</mark> shared your way.

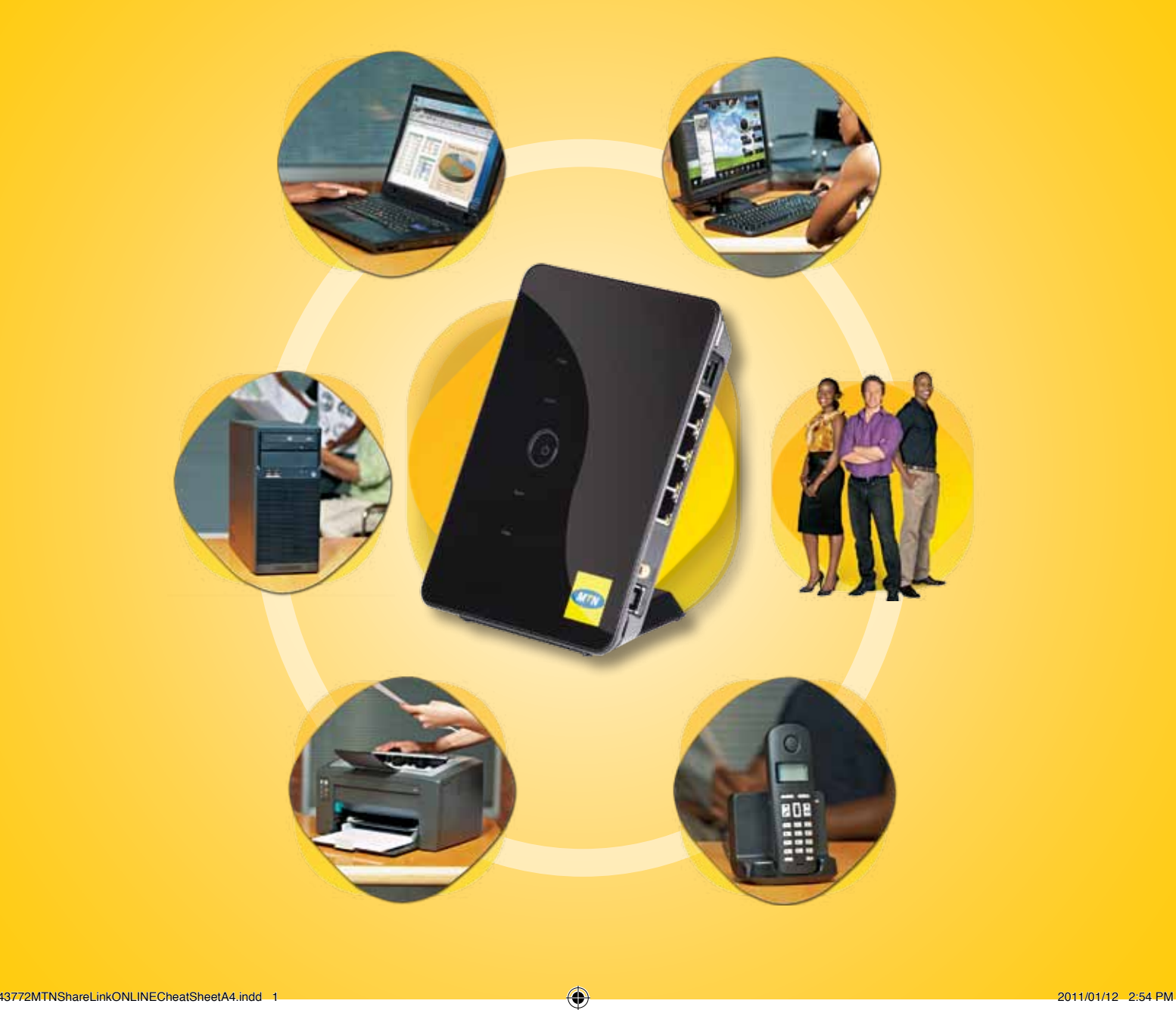

 $\bigoplus$ 

 $\bigoplus$ 

# *Getting started.*

 $\bigoplus$ 

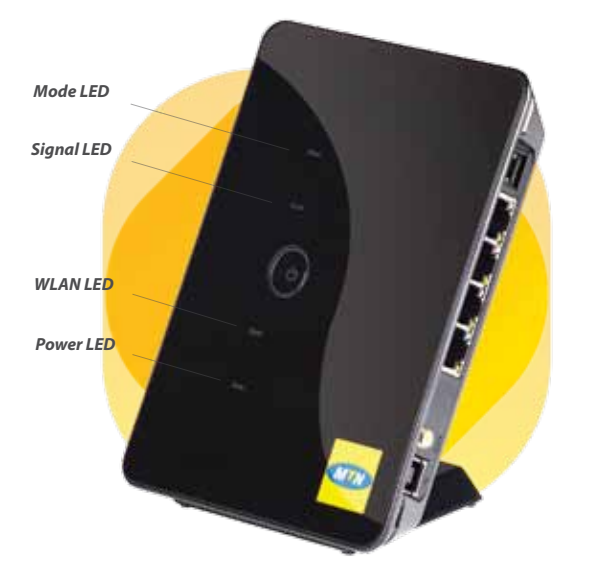

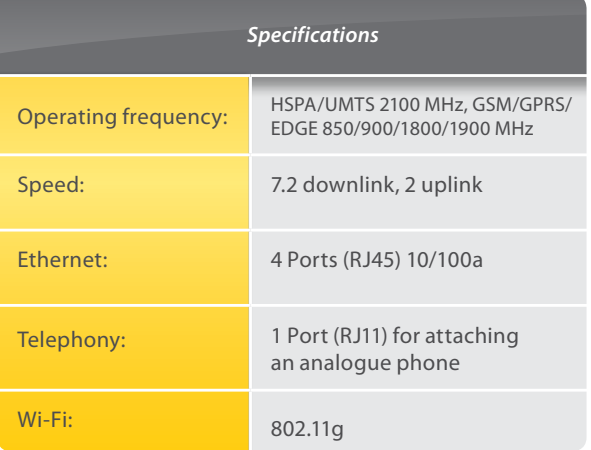

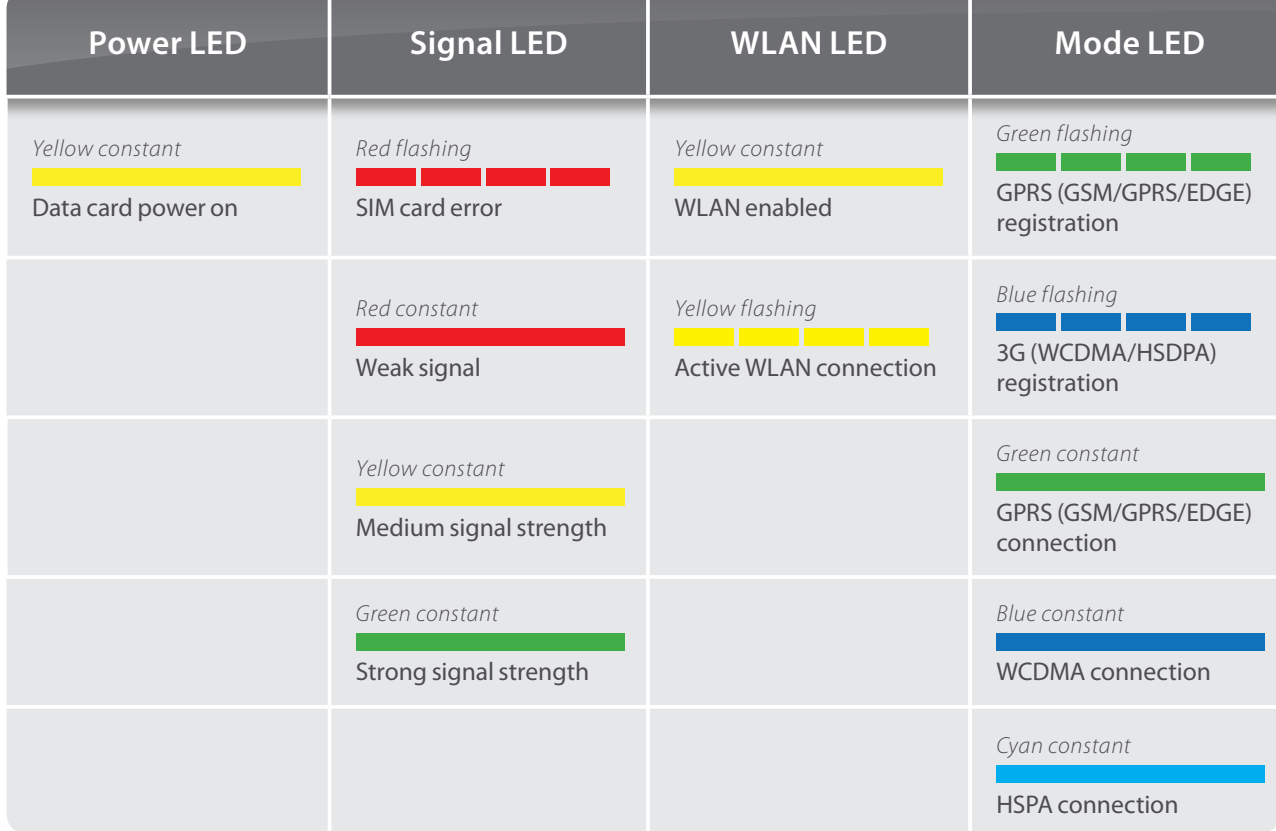

 $\bigoplus$ 

 $\bigoplus$ 

## *Setting up MTN Sh@reLink in 10 steps:*

### 1 **STEP**

#### *Insert the SIM card.*

Remove the card slot from MTN Sh@reLink. Slide the SIM card into the card slot with the golden contact facing upward. Insert the card slot into the MTN Sh@reLink device.

 $\bigoplus$ 

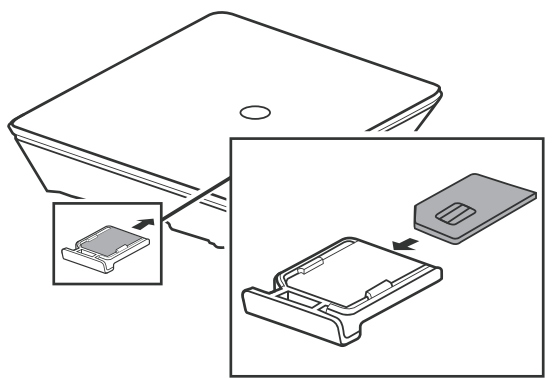

*Caution: Before inserting or removing the SIM card, you must disconnect the MTN Sh@reLink device.*

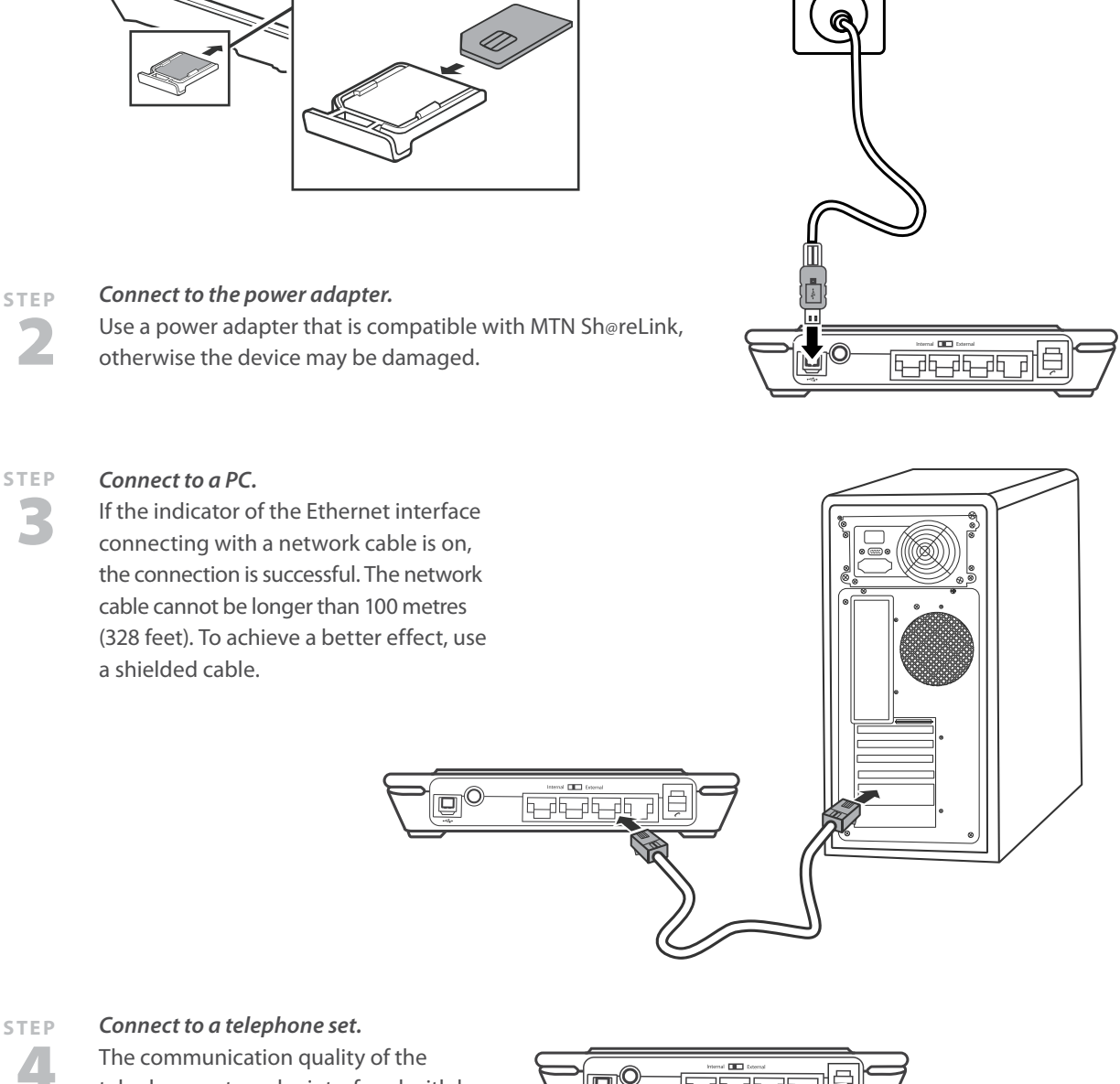

⊕

telephone set can be interfered with by the wireless signal. Place the telephone set one metre away from the MTN Sh@reLink device.

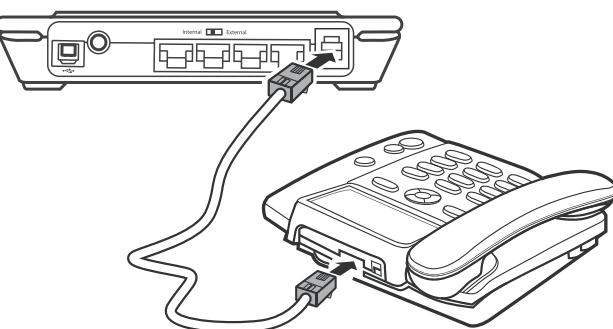

⊕

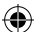

#### *Placing MTN Sh@reLink.* 5 **STEP**

MTN Sh@reLink can be placed horizontally on a table, hanging against the wall, or leaning against the pedestal. Place the device on a higher surface or near the window, so it can receive stronger signals. Press the bayonet of the pedestal and place the MTN Sh@reLink device into the pedestal as shown in the figure. Thus, the MTN Sh@reLink device can lean against the pedestal.

*Caution: To avoid electrical devices from interfering with the wireless signal, place electrical devices one metre away from the MTN Sh@reLink device.*

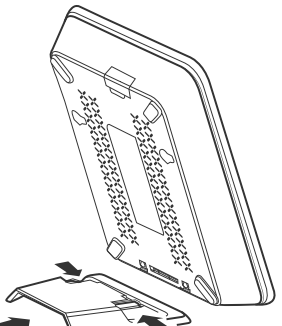

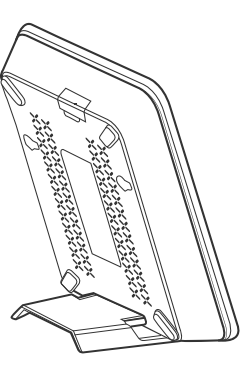

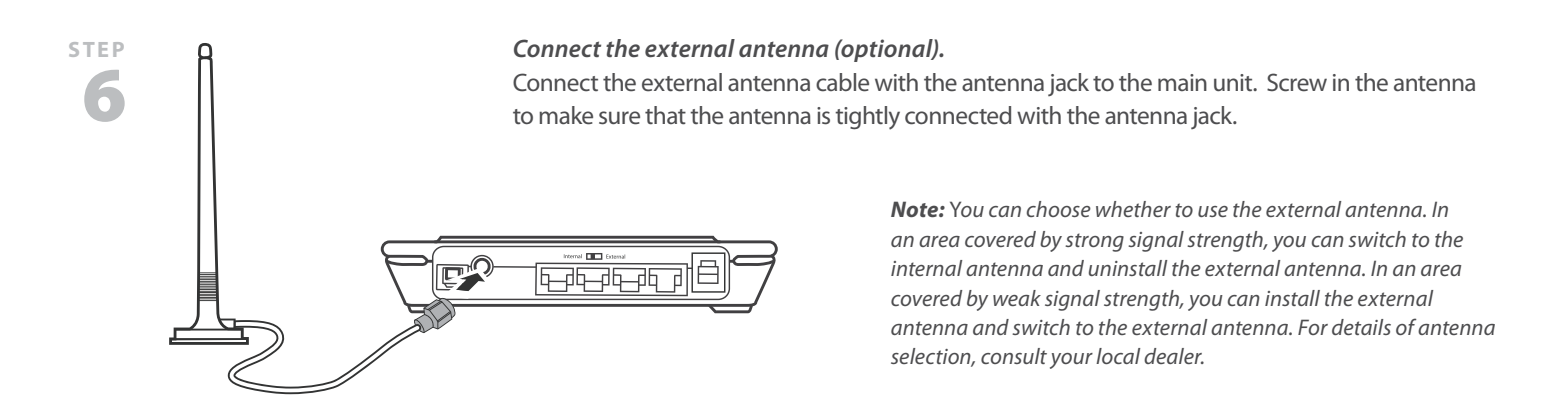

## *Power on MTN Sh@reLink:*

#### *Power on MTN Sh@reLink.* 7 **STEP**

Press and hold the ON/OFF button to power the MTN Sh@reLink device on or off.

#### *Make a call.* 8 **STEP**

⊕

When you hear the dial tone after picking up the handset, you can make a call.

#### *Dial-up access.* 9 **STEP**

By default, MTN Sh@reLink dials up to access the Internet as required. You can directly use network services such as web browsing and receiving or sending emails.

#### *Log in to MTN Sh@reLink Web management.* 10 **STEP**

If you need to configure the WLAN or other gateway-related settings, you need to access the gateway management page by typing http://192.168.1.1 in your Internet browser's address bar. For detailed operations, refer to the MTN Sh@reLink user guide. Admin: Has the right to view and modify configurations, and the default password is "Admin". *User:* Has the right to view only the basic information and the default password is "User". *Note:* To avoid conflicting configurations, only one user is allowed to log in to the gateway management page at a time.

⊕

⊕

## *Understanding the gateway running status via the indicators.*

**Power indicator:** Steady on and in yellow, MTN Sh@reLink is switched on successfully.

**WLAN indicator:** Steady on and in yellow, the WLAN is enabled. Blinking, data is transmitting.

**Signal strength indicator:** Fast blinking in red: SIM card faults (SIM card does not exist or the PIN code is not verified).

**Steady on and in red:** Signal strength at level one (weak).

**Steady on and in yellow:** Signal strength at level two or three (middle).

**Steady on and in green:** Signal strength at level four or five (strong).

### *Support.*

 $\bigoplus$ 

#### **MTN Customer Services.**

Both MTN Customer Services and the Service Provider Customer Services (SPCS) can assist the customer with value-added services and MTN specials. MTN Service Provider Helpdesk will assist the Service Provider (SP) with voice, data and SMS usage queries.

#### **Service Provider Customer Services.**

SPCS will assist the customer with contract details, suspensions, activations/deactivations, subscription fees, price plan migrations, loading and cancelling products/services, SIM swaps and invoices. SPCS may also escalate credit requests to MTN SP Helpdesk.

#### **MTN Business Solutions Helpdesk.**

For technical assistance, which includes setting up of an MTN Sh@reLink device, assistance with firmware upgrades, as well as troubleshooting and fault-finding, please contact the MTN Business Helpdesk on 1555.

⊕

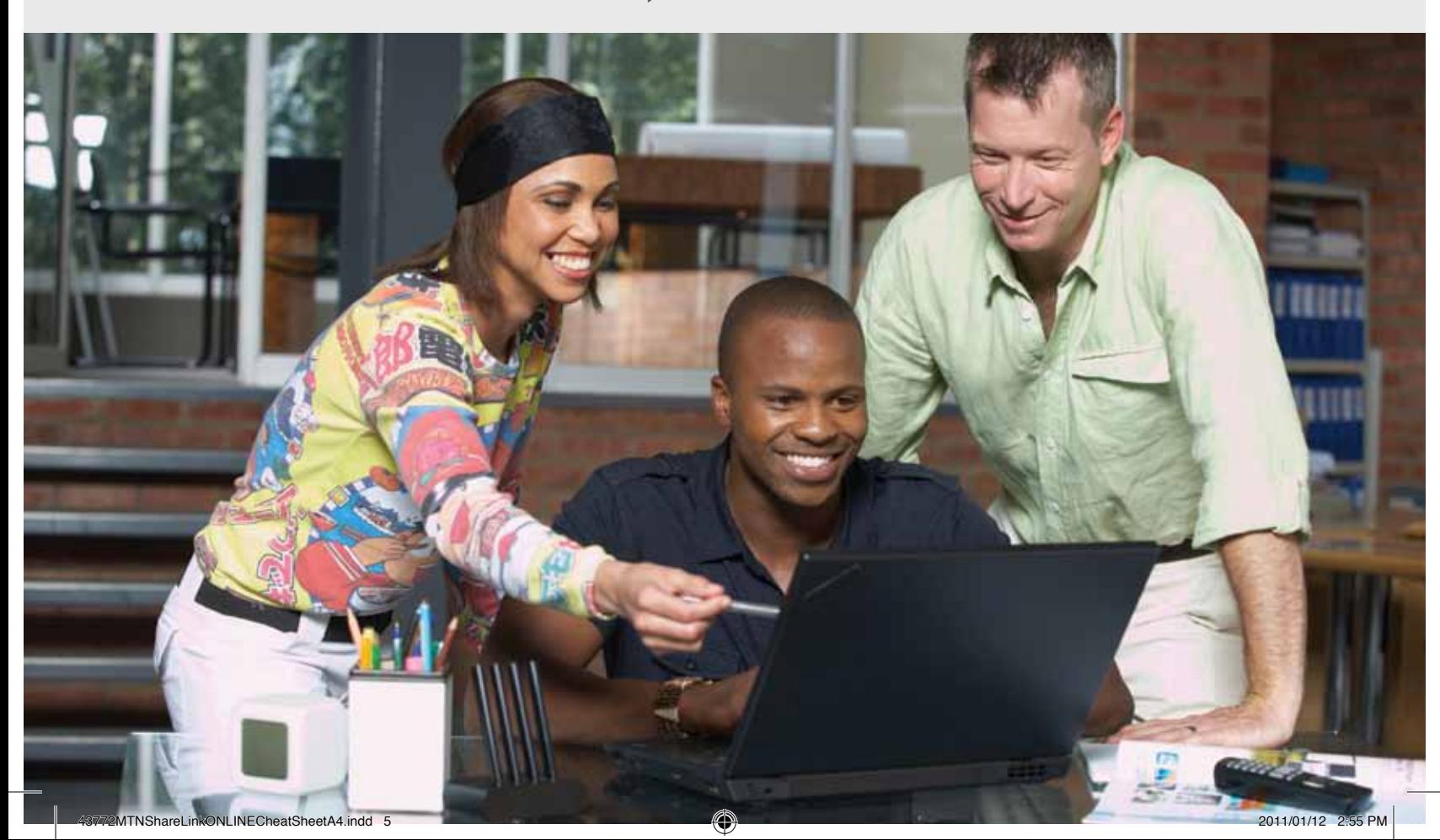

*Contact information:*  For further information, visit **www.mtn4sme.co.za** or visit your nearest MTN outlet.